## DOSSIER RESSOURCE

## Sous-épreuve E22 : Préparation d'une intervention

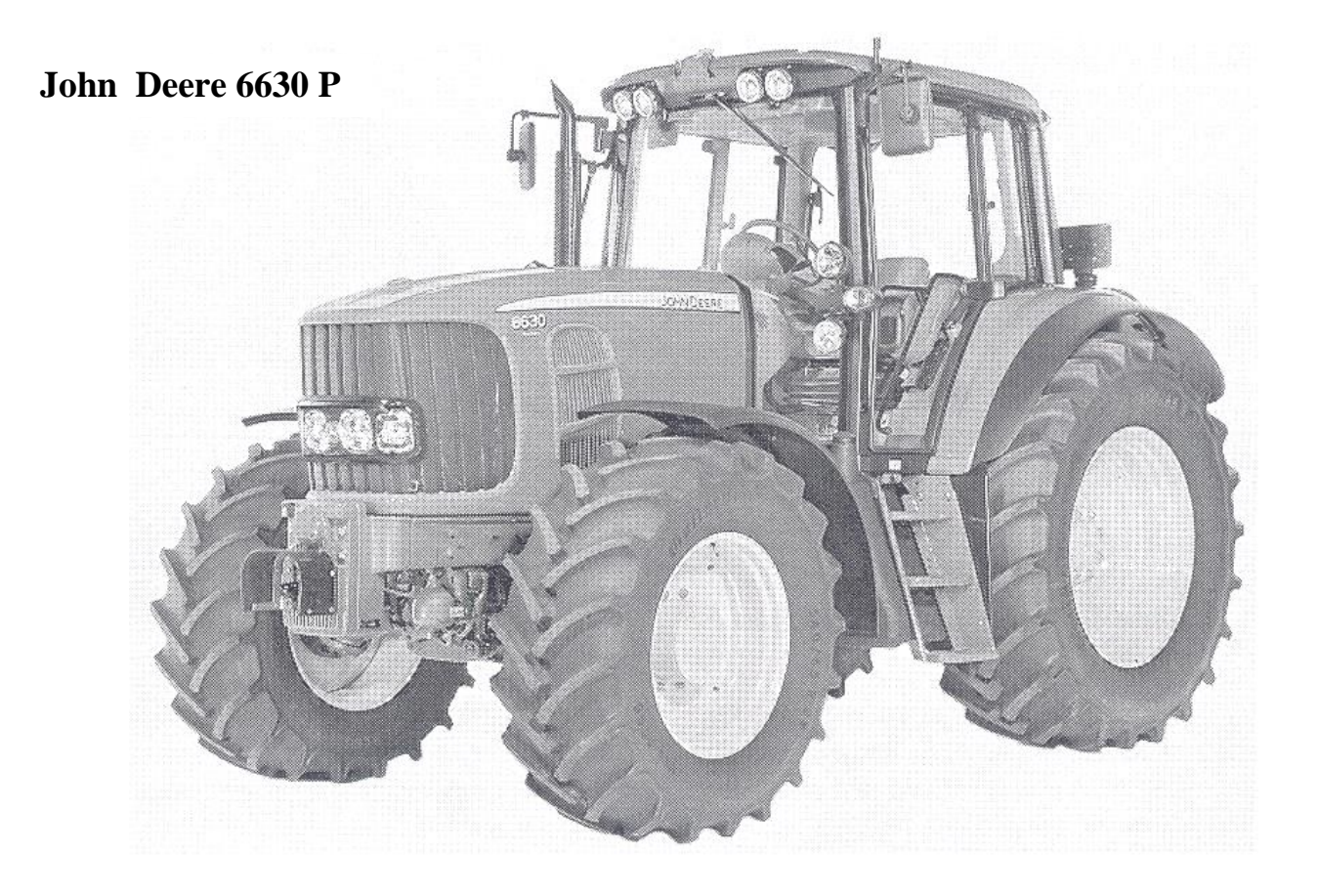

Ce dossier comprend 11 pages numérotées ……………….….**DR 1/11 à DR 11/11**

### **Ne rien inscrire dans ce dossier, celui-ci ne sera pas lu, par les correcteurs, au moment de la correction.**

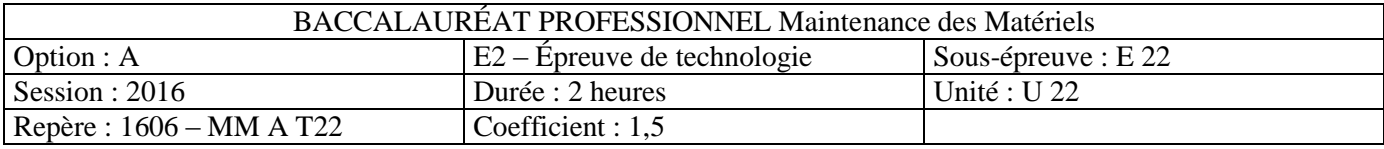

# **Problématique :**

#### *M. DUPONT se plaint que le relevage hydraulique arrière de son tracteur John Deere ne relève plus.*

#### **Domiciliation et caractéristiques**

M. DUPONT agriculteur domicilié à VILLENEUVE 85720 possède un tracteur dont les caractéristiques sont les suivantes :

#### *Tracteur*

Marque : JOHN DEERE Modèle : 6630 P Type moteur : 6068HL480 Nombre d'heures : 3750 heures

#### *Transmission*

Transmission Power quad

#### *Relevage*

Diamètre des pistons des vérins de levage :  $\varnothing$  = 90mm

### **Mise en situation des éléments du relevage**

A- Distributeur du relevage avec moteur pas à pas

B- Capteur de position

C- Carter de l'arbre de relevage

D- Manette de réglage profondeur

E- Afficheur Command Center

F- Contrôleur DSM (gère le clavier du Command Center).

G- Bras de relevage supérieur

H- Vérin de relevage

I- Stabilisateur

J- Sonde de capteur d'effort

K- Bras de relevage inférieur

L- Chandelles

M- 3ème point

N- Interrupteur à distance du relevage

O- Centrale BCU

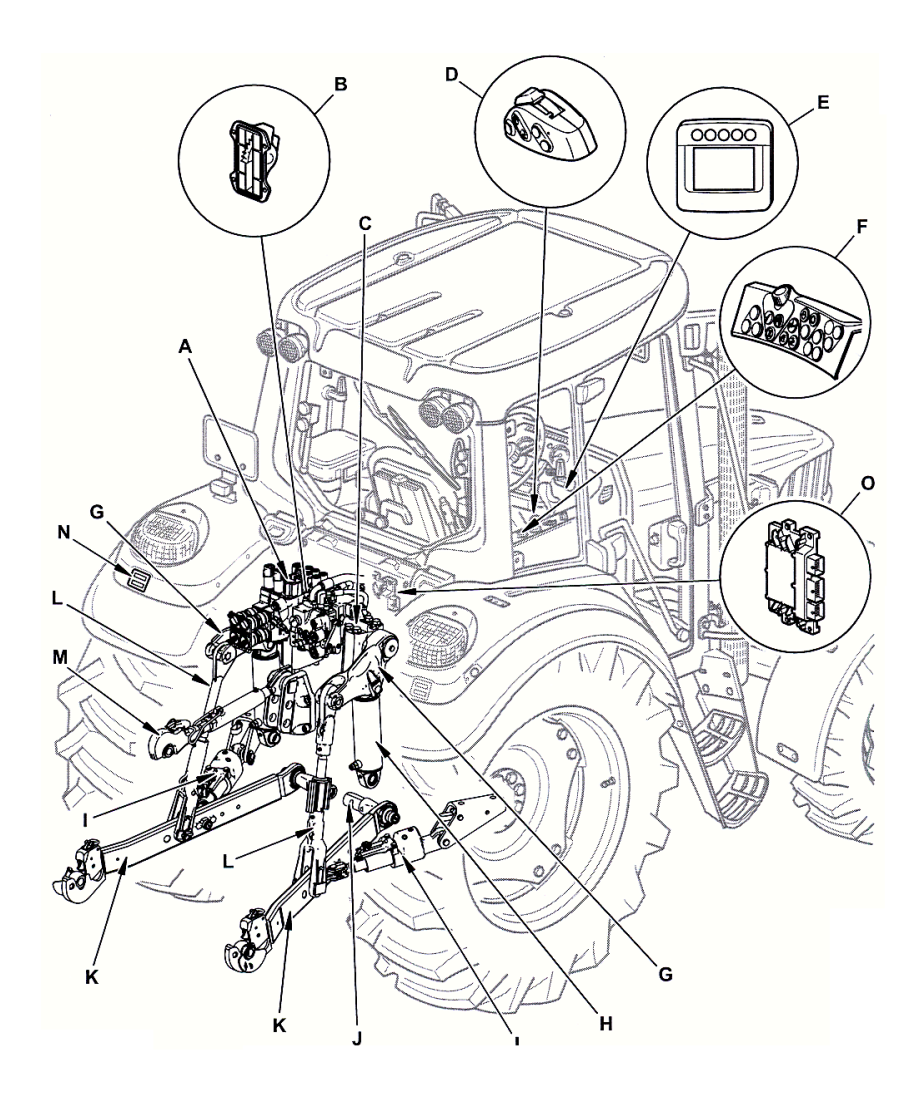

### **Commandes et instruments console droite**

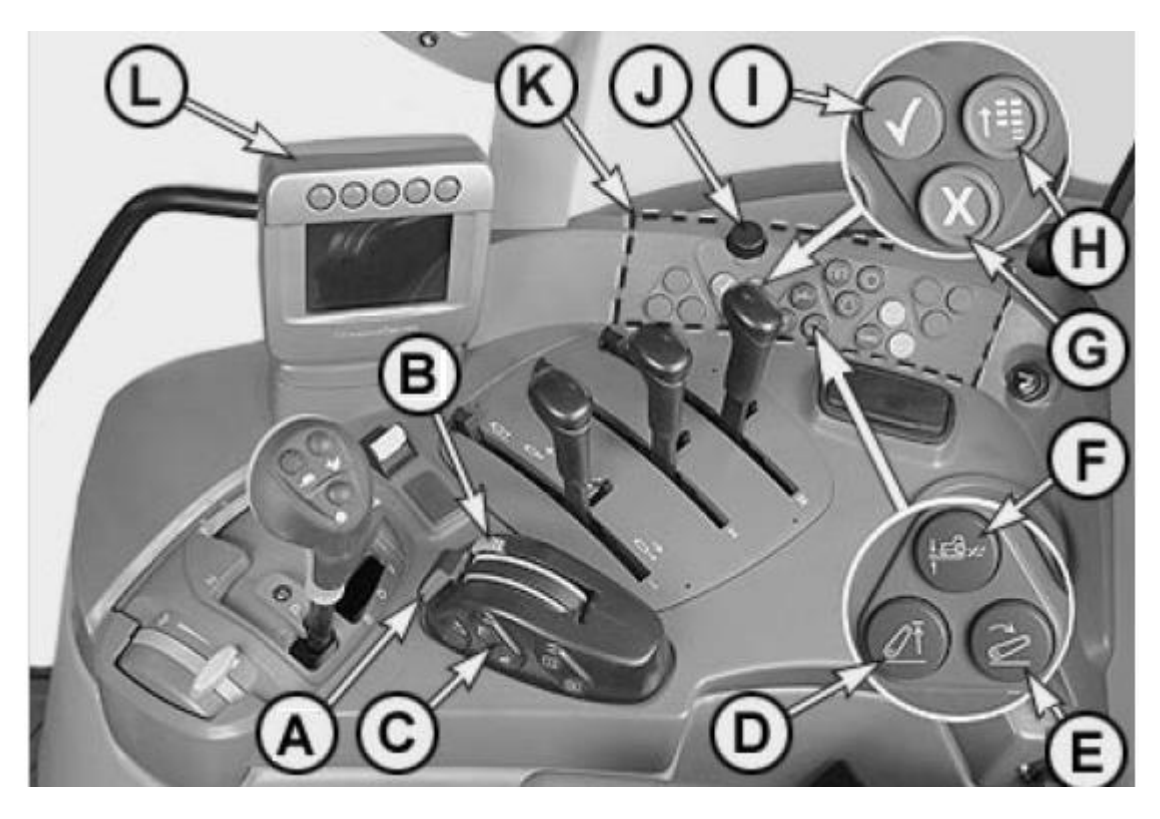

#### **Légende des commandes et instruments :**

- A : Manette de réglage de la profondeur de travail
- B : Molette de limitation de la profondeur de travail
- C : Contacteur de commande du relevage
- D : Limitation de la hauteur de relevage
- E : Réglage de la vitesse de descente de l'outil
- F : Réglage du contrôle d'effort/position
- G : Touche d'annulation
- H : Touche du menu principal
- I : Touche de validation
- J : Molette de navigation
- K : Touches de raccourcis fixes
- L : Command Center (DTI)

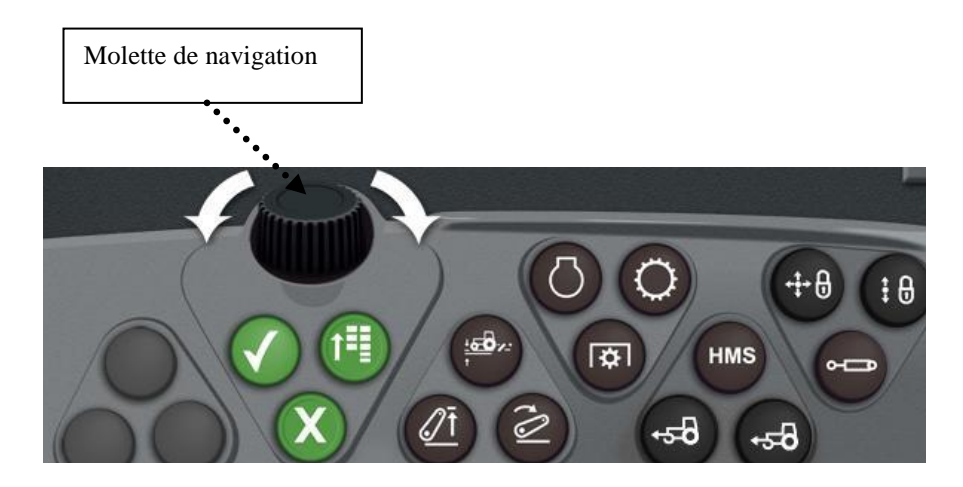

Cette molette permet de naviguer entre les différentes cellules de l'écran du Command Center.

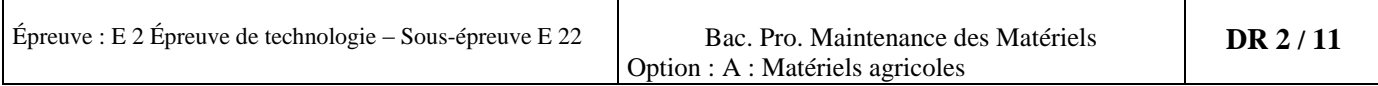

### **Le « Command Center » DTI**

Le Command Center est un système de diagnostic embarqué et de navigation. Il permet d'afficher diverses fonctions du tracteur et offre la possibilité au conducteur de modifier les réglages de ses fonctions (limitation de la hauteur des bras du relevage, programmation d'un régime moteur etc…). Il existe deux modes d'accès : le mode client qui permet de visualiser les codes de diagnostic de pannes, et le mode technicien qui autorise en plus de la visualisation des codes pannes, la modification des adresses paramétrables, d'effectuer un calibrage sur le remplacement d'un composant électronique etc...

### **Utilisation du « Command Center » DTI**

Méthode d'utilisation du Command Center pour visualiser les codes de pannes dans le contrôleur BCU

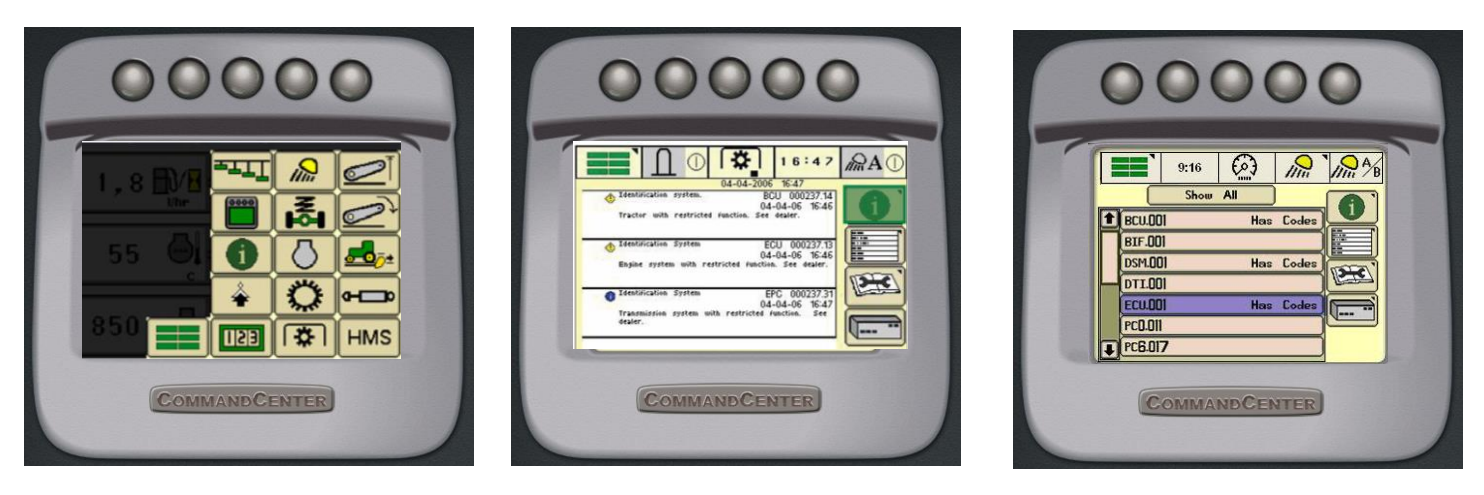

**Au préalable, sélectionner la touche « H » pour accéder au menu principal**

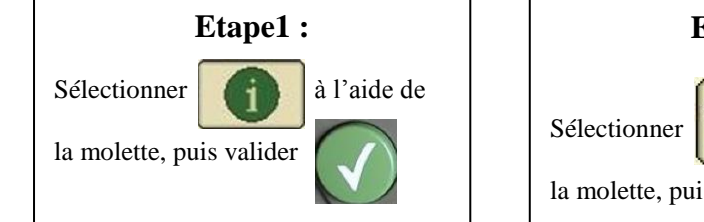

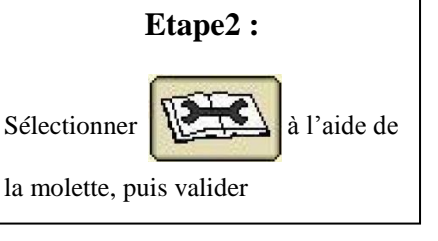

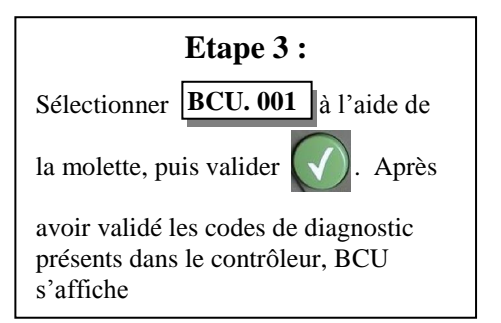

#### **Tous les messages d'erreur sont stockés ici**

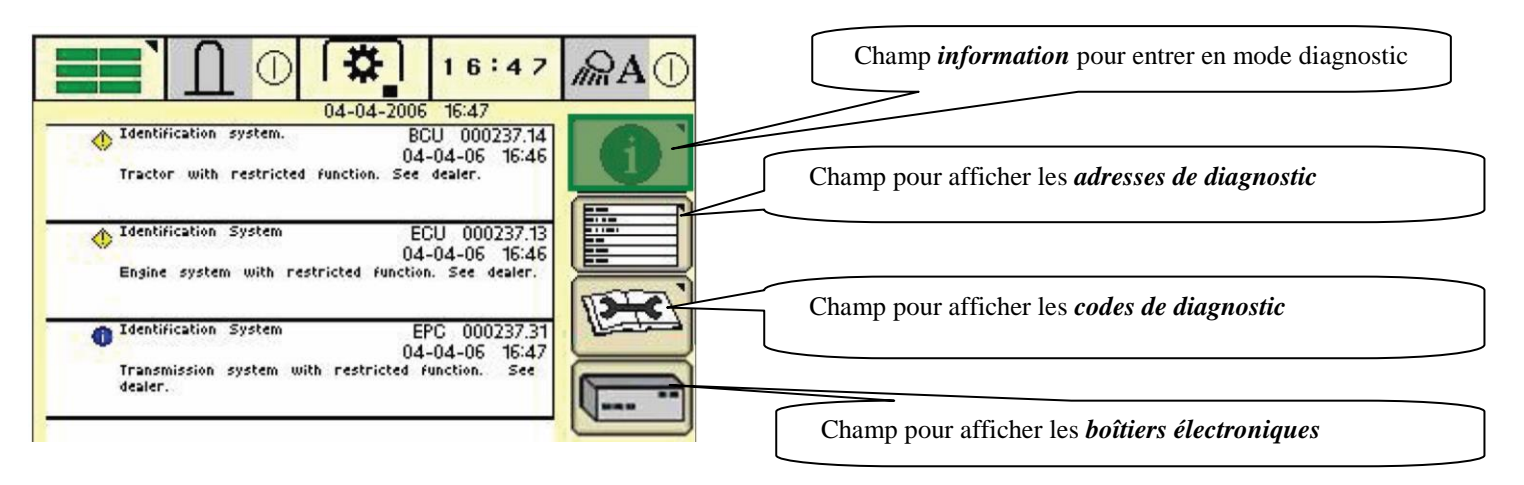

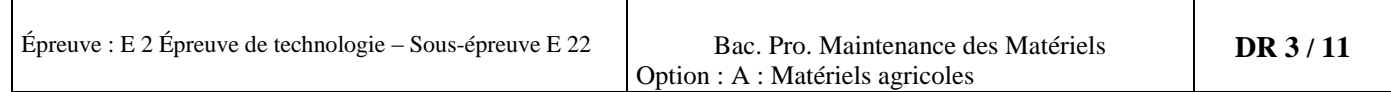

### **Comment accéder aux informations :**

*1- Accès au diagnostic*

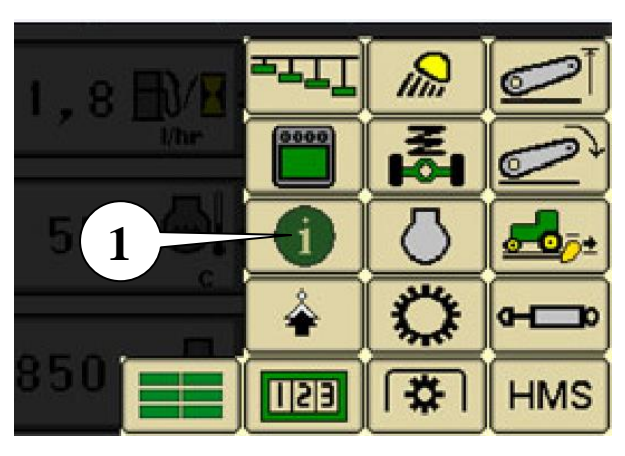

Mettre la clé de démarrage en position contact Appuyez sur la touche du menu principal (H) (voir page DR2/11 et sélectionner le champ *information (1)* sur l'écran pour entrer en mode diagnostic

Ce menu nous affichera :

- le diag client: à ce niveau, les codes de diagnostic et les adresses intéressantes pour le client sont affichés.

- le diag technicien: Niveau concessionnaire et entretien : tous les codes de diagnostic et toutes les adresses sont affichés.

### *2-Accès au diagnostic en mode technicien*

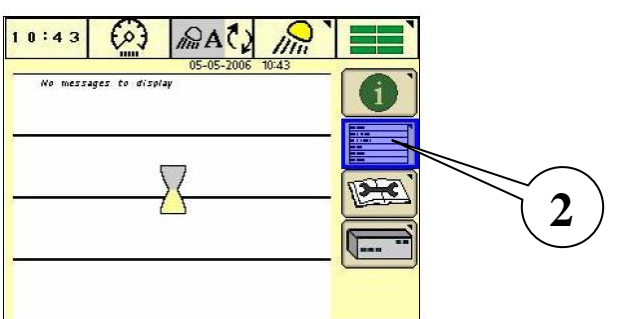

- Sélectionner le champ *Adresse de diagnostic (2)*  Lorsque (T) apparaît en haut
- Un sablier apparaît. Dès qu'il disparaît, appuyer 4 s sur (i). droite de l'écran, nous avons
- Relâchez pendant 2 s et appuyer à nouveau 4 s sur (i). accès au mode technicien

#### *3- Accès aux adresses*

En mode technicien, vous pouvez modifier des adresses paramétrables, visualiser des tensions de capteur ou de potentiomètre, des régimes en tr/min ….

**Exemple :** Vous désirez vérifier le régime du moteur en fonction de la position de la pédale d'accélération

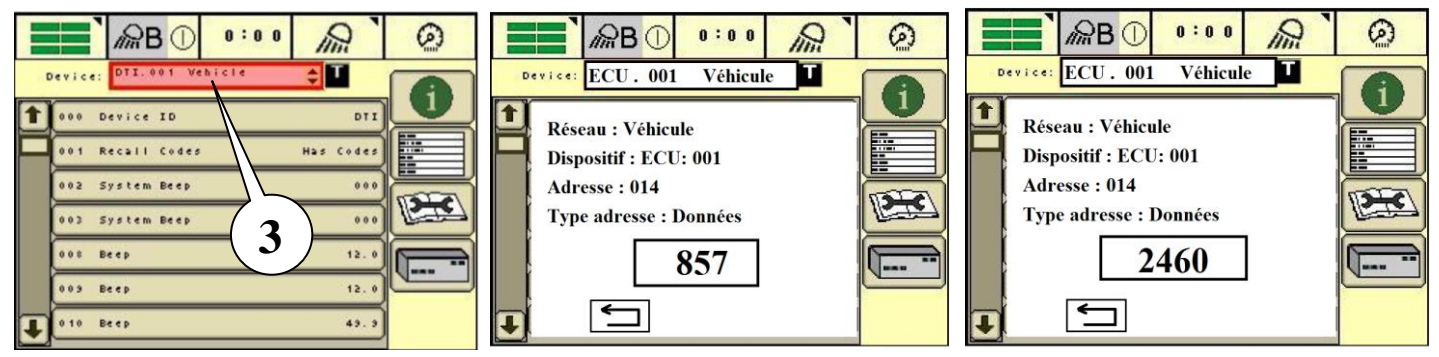

Choisir le contrôleur désiré grâce au menu déroulant (3). Sélectionner UCE (contrôleur moteur) dans la liste puis valider. Sélectionner l'adresse 014 qui correspond au régime du moteur en tr/min.

- Sans appui sur l'accélérateur l'écran affiche : 857 = régime de ralenti

- Lorsque l'on appui a 100% de la course de l'accélérateur l'écran affiche : 2460 = régime maxi

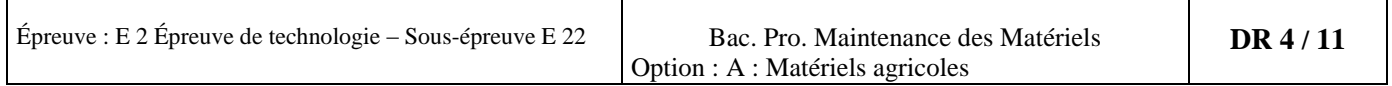

 $0:0:0$ **RB** C Device: **2** *Le (T) de technicien doit apparaître*

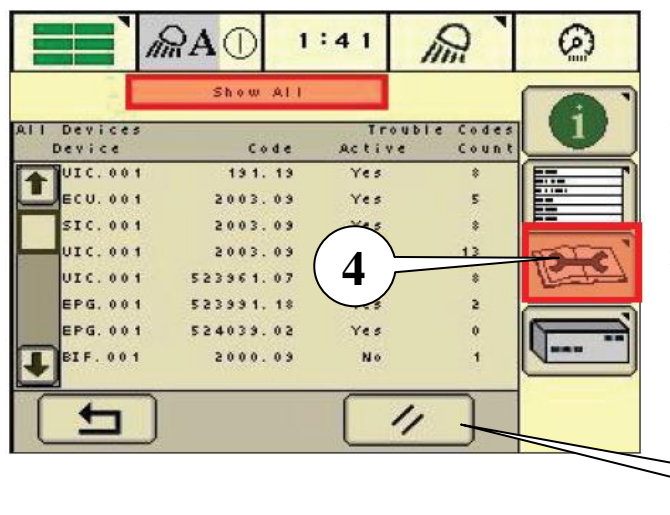

- Sélectionner le champ *code de diagnostic (4)*. Notez puis effacer les codes de diagnostic en appuyant sur la touche (5). Procéder à un test de fonctionnement (activer le circuit concerné) ou effectuer un essai de conduite avec le tracteur. Couper le contact et le remettre au bout de 5 s afin de réinitialiser les contrôleurs. Afficher à nouveau les codes de diagnostic et les analyser.

### **Commande directe du relevage**

ATTENTION: Lors des contrôles du relevage, le mouvement des bras est une source de danger. Il est donc recommandé de se tenir à l'écart de la zone de travail des bras de relevage.

En cas de défaillance de l'installation électrique, il est possible de commander le relevage de la façon suivante:

**5**

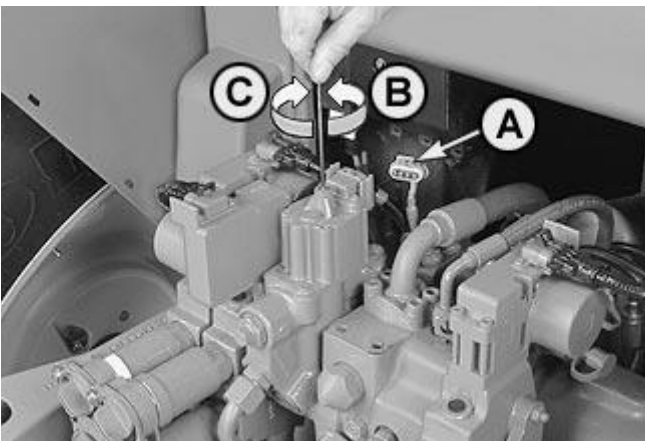

- 1- Couper le contact.
- 2. Débrancher le connecteur du câble (A) du moteur pas-à-pas.
- 3- Mettre le moteur en marche.
- 4- A partir du fauteuil du conducteur, appuyer sur l'axe du moteur pas-à-pas à l'aide d'une clé à douille et tourner légèrement jusqu'à ce qu'il s'engage.
- 5- Ensuite, tourner lentement vers la gauche pour faire monter le relevage et vers la droite pour abaisser le relevage.
- 6- Arrêter le moteur et couper le contact.
- 7- Remettre en place le connecteur du câble.

A- Connecteur du câble

B- Pour effecteur une montée, tourner lentement vers la gauche.

C- Descente, tourner lentement vers la droite

Remarque : Si les bras se soulèvent et baissent en commande directe, le défaut provient du système électrique.

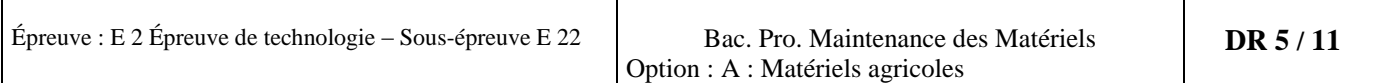

## **Informations sur le capteur de position B21**

#### **Fonctionnement du capteur de position**

Le capteur de position est monté à l'avant sur le carter de l'arbre de relevage (dans le sens de la marche). Il se compose du boîtier (A), des deux secteurs crantés (D et E) et du transducteur (F). Le capteur de position transmet la position des bras de relevage en tant que valeur réelle à la centrale BCU. La position des bras est transmise au transducteur (F) par le secteur cranté (D) sur l'arbre de relevage (C) et par le secteur cranté (E) dans le boîtier (A).

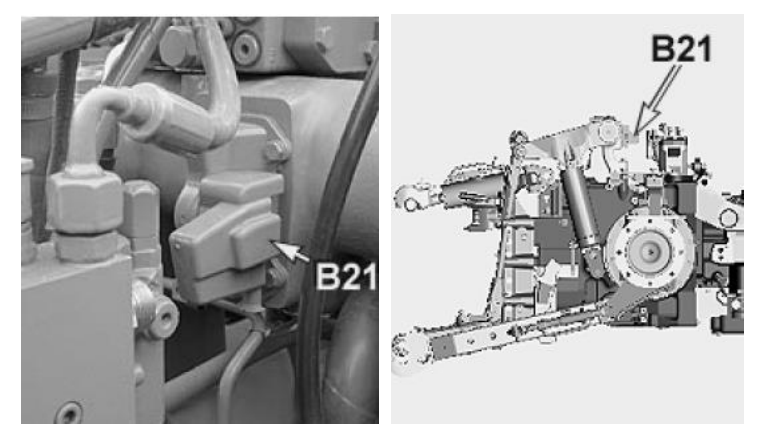

Le contrôleur électronique compare la position des bras de relevage avec les valeurs de consigne entrées par le conducteur pour "décider" si un mouvement quelconque des bras de relevage est nécessaire. Si c'est le cas, un signal est envoyé au moteur pas-à-pas.

A- Boîtier

- B- Carter de l'arbre de relevage
- C- Arbre de relevage
- D- Secteur cranté
- E- Secteur cranté
- F- Transducteur

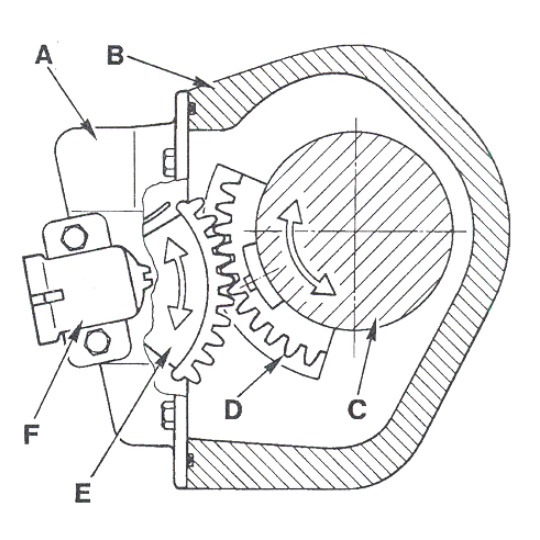

### **Contrôle du capteur de position avec le « Command Center »**

Abaisser complètement les bras de relevage. Le moteur doit être à l'arrêt.

Pour contrôler la tension d'alimentation. Aller à l'adresse 116 du boîtier BCU. Elle doit être comprise entre 4,75 à 5,25 volts

Pour contrôler la tension de sortie avec les bras de relevage complètement abaissés, aller à l'adresse 108 du boîtier BCU. Elle doit être comprise entre 3,5 à 4,5 volts.

Démarrer le moteur et lever complètement les bras de relevage, il ne faut pas que la tension chute en dessous de 0,5 volts.

*Sur l'ensemble de la course de relevage, une variation de tension de 1,5 volt minimum doit être obtenue. Si ce n'est pas le cas, remplacer le capteur de position B21*

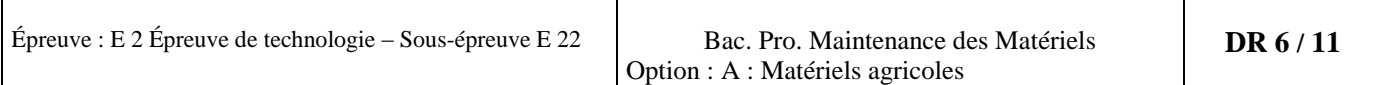

## **Codes de diagnostic**

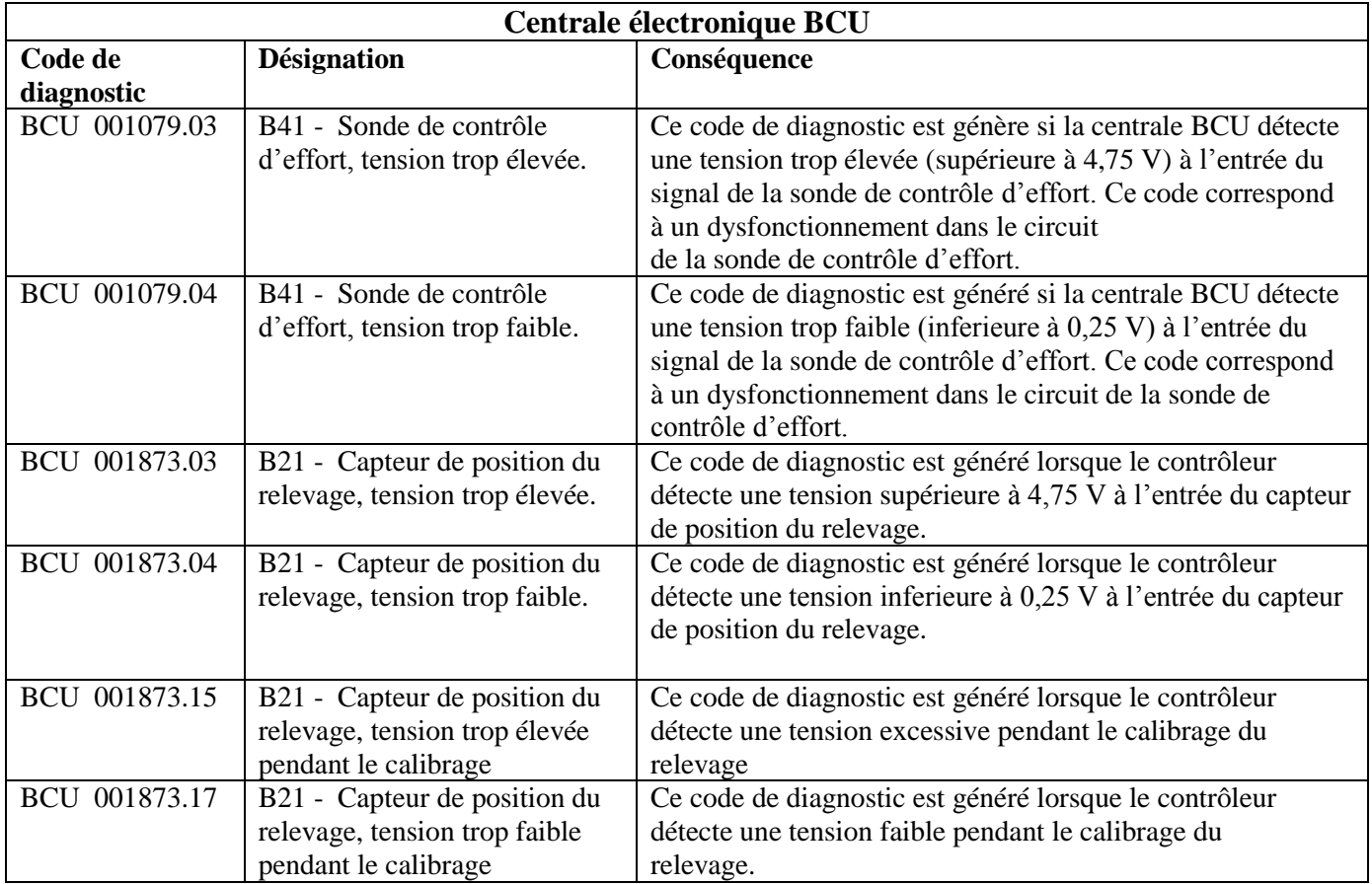

# **Abréviation des contrôleurs**

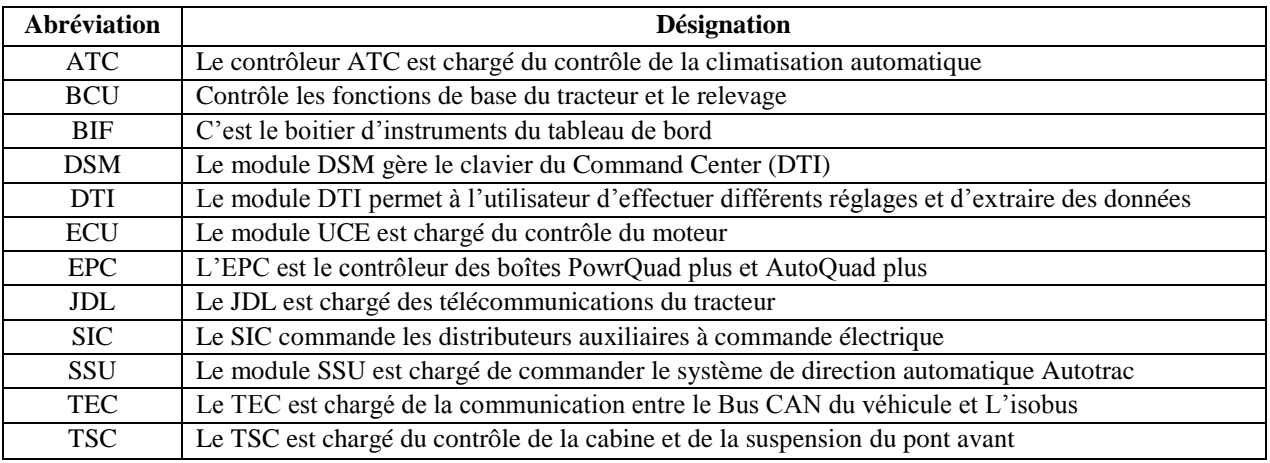

### **Liste des adresses du contrôleur BCU**

#### **Description des abréviations :**

ROM = adresse de lecture (Read Only Memory)

DIA = adresse de diagnostic

BEEP = adresse de contrôle avec signal "bip"

INP = adresse paramétrable

CAL = adresse de calibrage

NU = adresse non utilisée

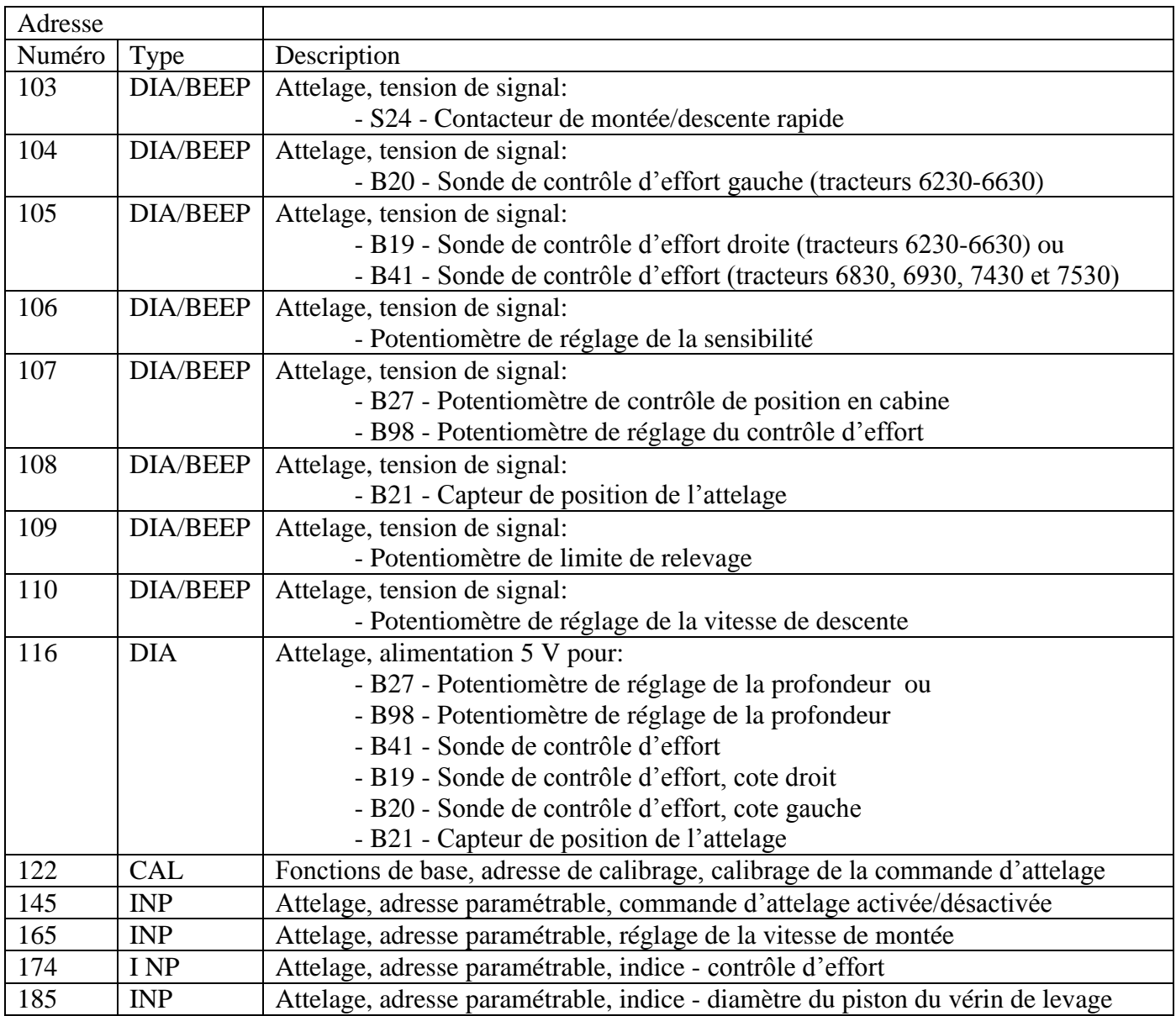

### *Après remplacement du capteur de position on procède au calibrage*

### **Pour accéder au mode calibrage à l'aide du Command Center (DTI) : choisir l'adresse BCU 122**

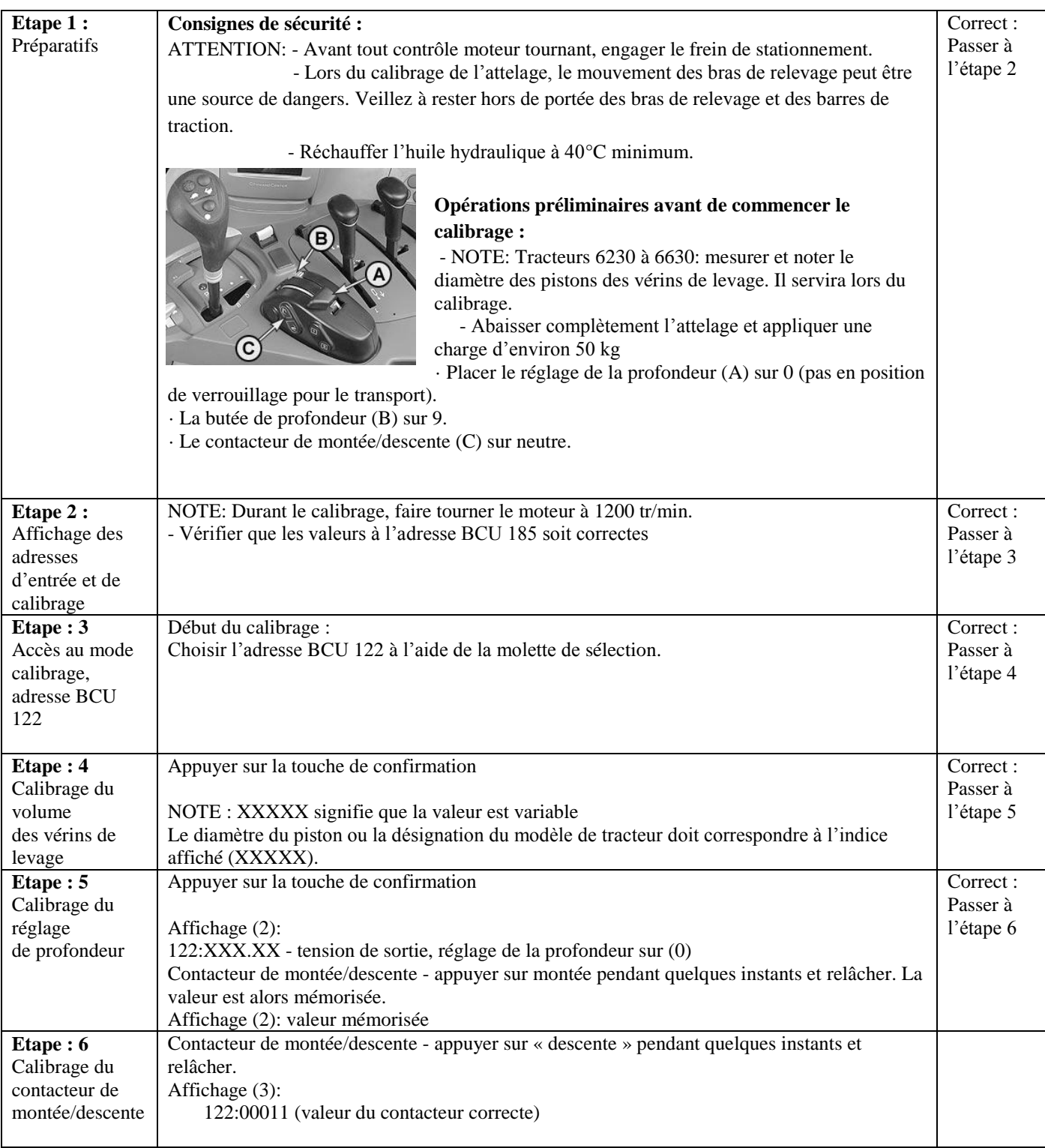

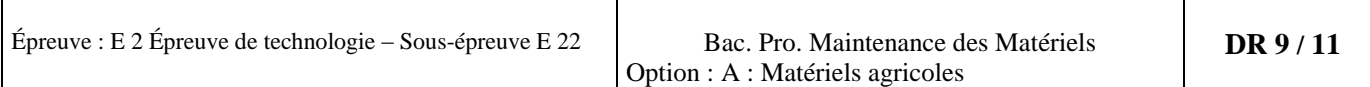

#### **Suite de la procédure de calibrage du capteur de position**

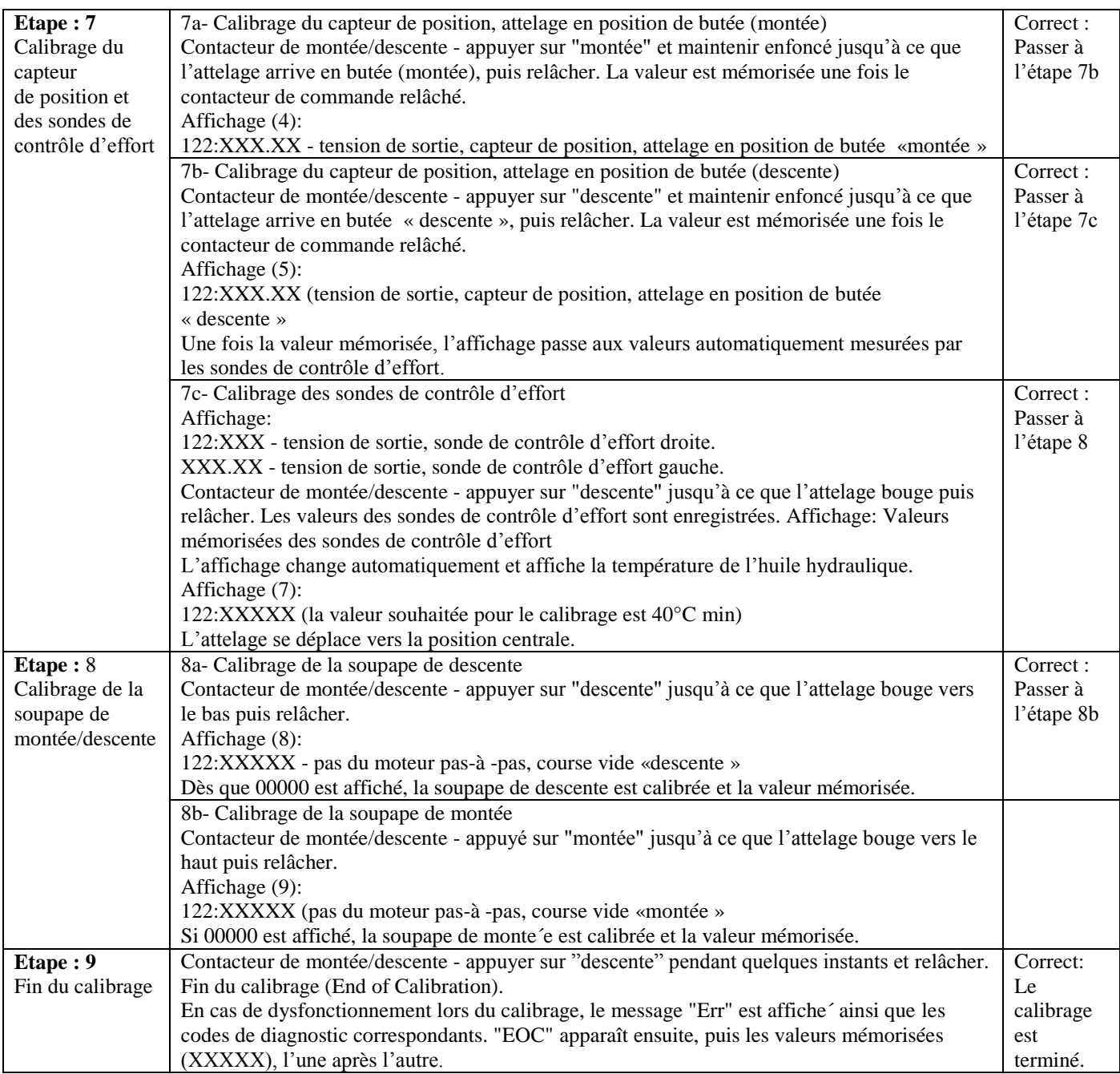

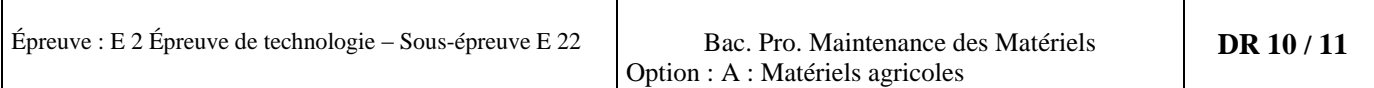

#### **Valeurs à entrer pour le diamètre du piston**

Le diamètre de piston ou la désignation du modèle de tracteur doit correspondre à l'indice affiché (XXXXX).

Avant de procéder au calibrage du relevage, s'assurer que la valeur à l'adresse BCU 185 corresponde au diamètre des pistons des vérins de relevage.

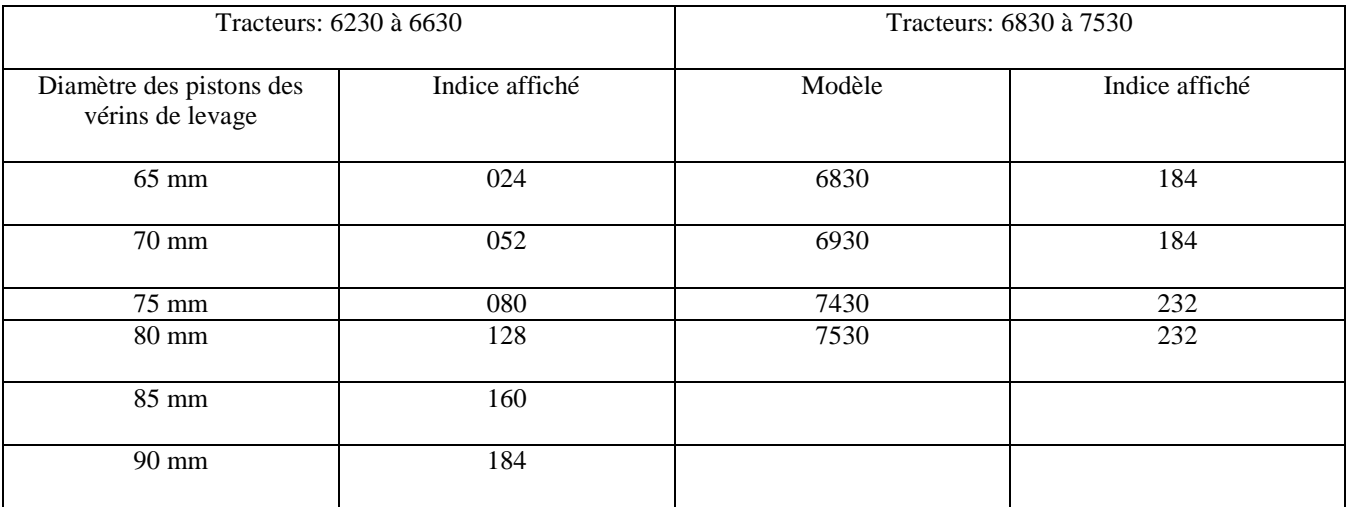

#### **Tableau d'entretien du tracteur John Deere 6630P**

*Les travaux d'entretien ne sont mentionnés qu'une fois. Exemple : en plus des opérations à effectuer toutes les 500 heures, les opérations des 10 et 250 heures doivent être également effectuées.*

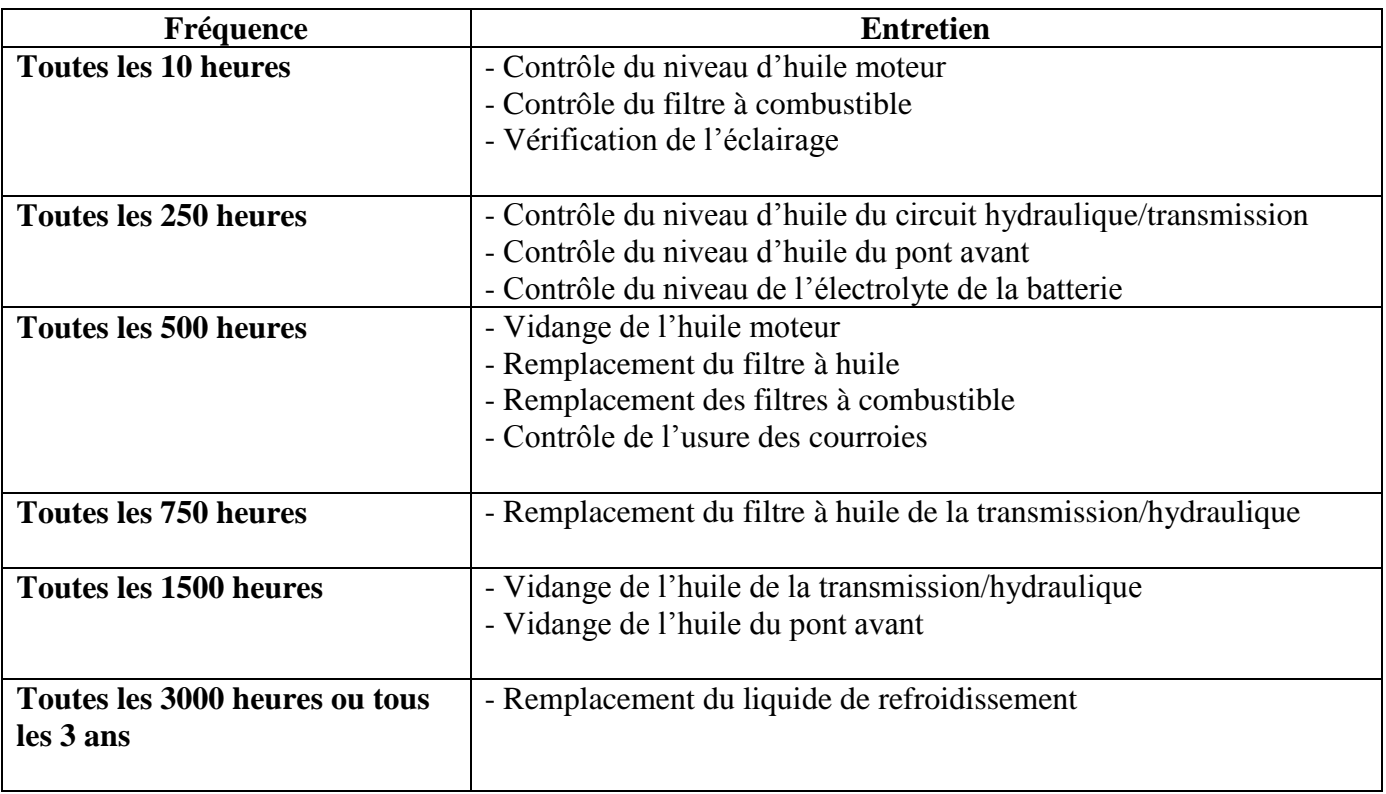

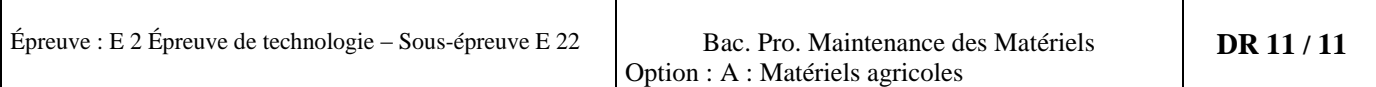